## Q-Flow Guidance

# COOD Q-FIOW

## **Contents**

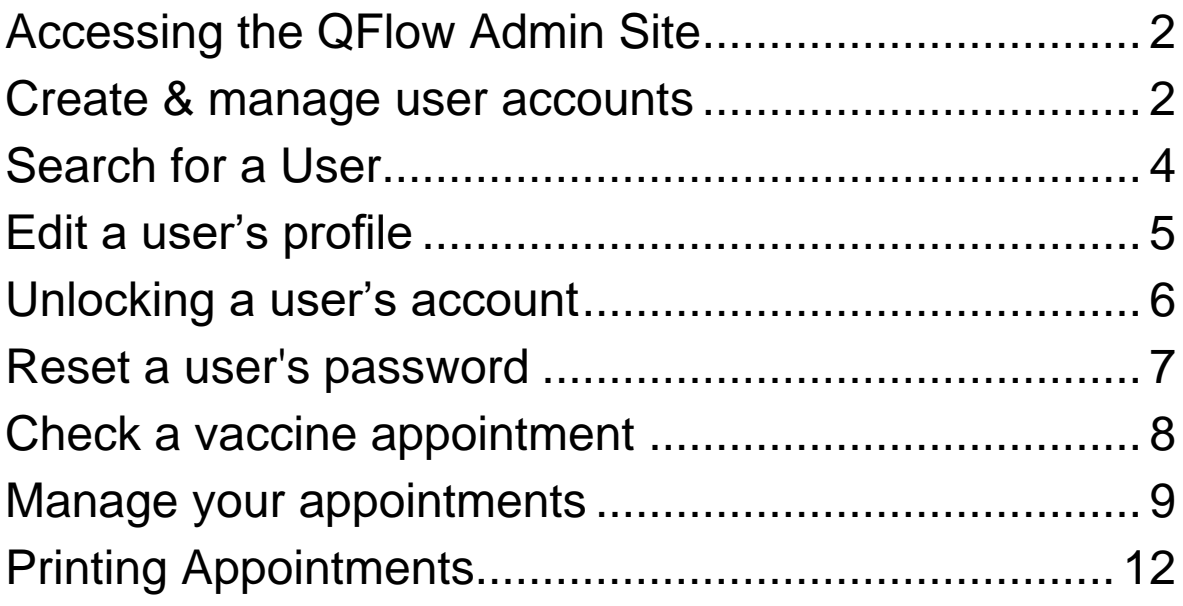

## <span id="page-2-0"></span>**Accessing the QFlow Admin Site**

The site can be accessed via the following link:

<span id="page-2-1"></span>**<https://www.nhs.uk/book-a-coronavirus-vaccination/admin/>**

### **Create & manage user accounts**

Every employee using Q-Flow is called a user and each user belongs to a single group that determines their roles and permissions.

#### **Creating a new user account**

1. Select **Administration > Security > Users Overview**. (This opens the **Users Overview** screen)

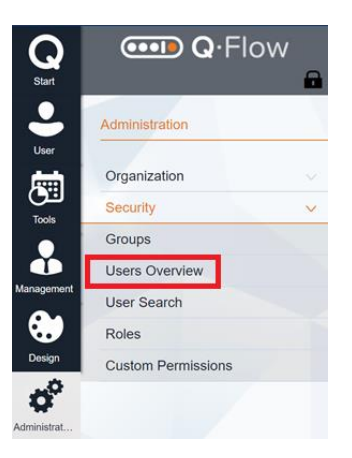

#### 2. Select **Create New User.**

(This opens the **Create new user** screen)

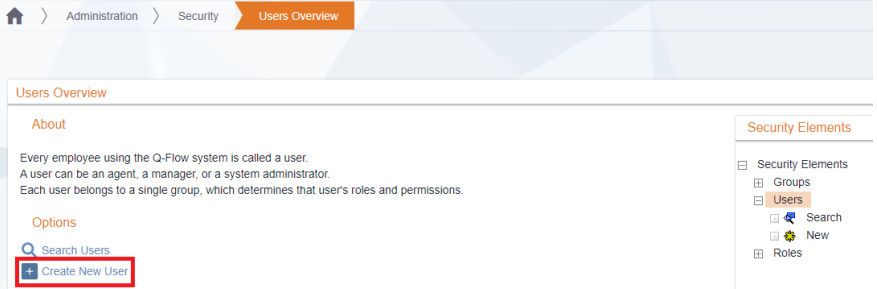

3. Complete the **Name** field with the user's email address (usually @nhs.net) then select **Next**. (This opens the **User Details** screen)

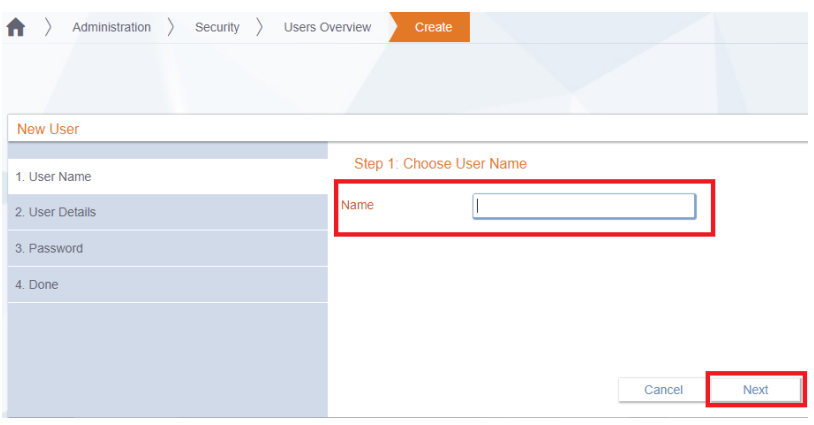

- 4. Complete each of the following fields on the **User Details** screen:
	- *First Name*
	- *Last Name*
	- *Email Address*
	- *Group*
	- *Top Unit*

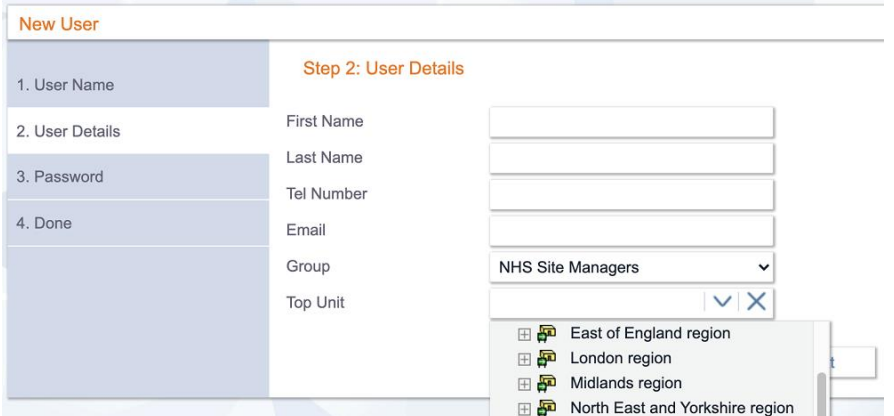

5. Create a **Password**. This can be manually created by you or you can let Q-Flow create this. (Password must be a minimum of 10 characters long)

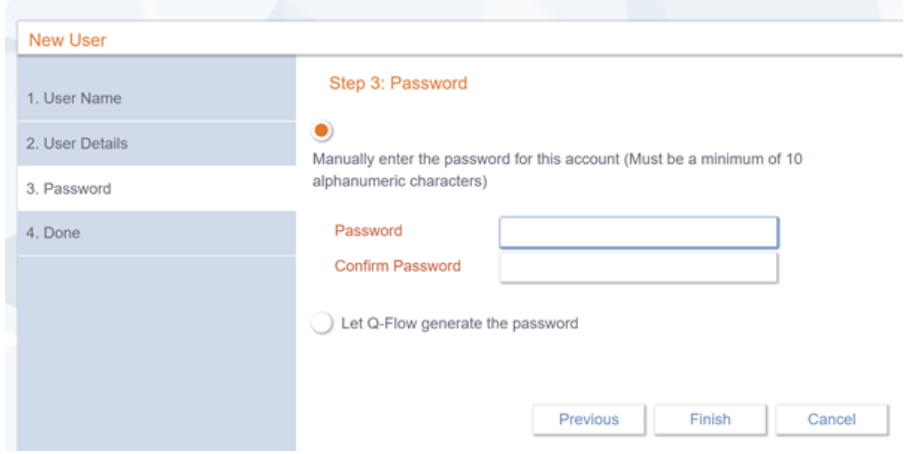

6. Select **Finish** when complete. The username and password will be confirmed on the **Done** screen.

(**Email** the user with the **Username, Password and a links to Q-Flow**)

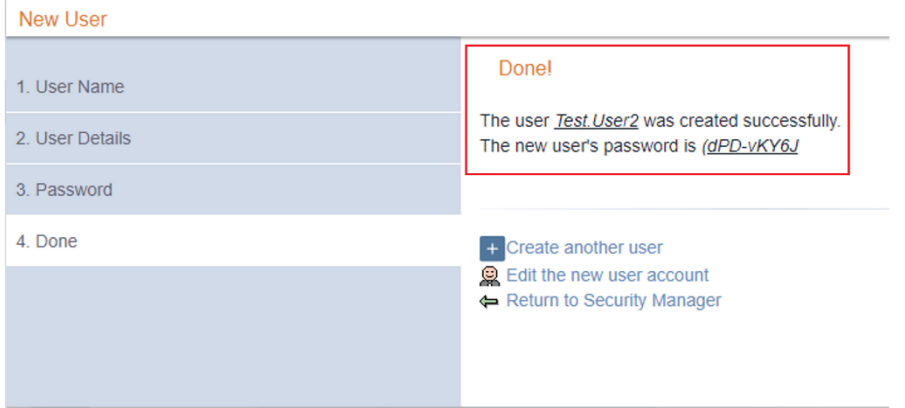

## <span id="page-4-0"></span>**Search for a User**

#### **Creating a new user account**

1. Select **Administration > Security > User Search**. (This opens the **User Search** screen)

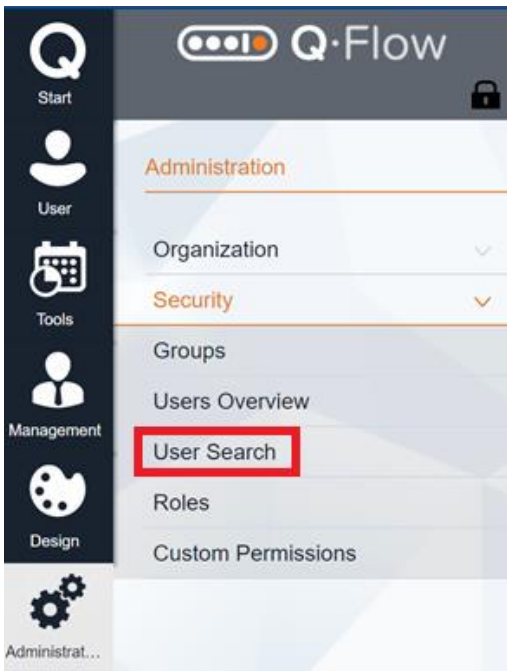

2. Enter the name of the user in the **Name** field. You can also filter by **Group** (role) and by **Top Unit** (region/location).

(Select **Search** and the name of the user will appear in **Search Results**)

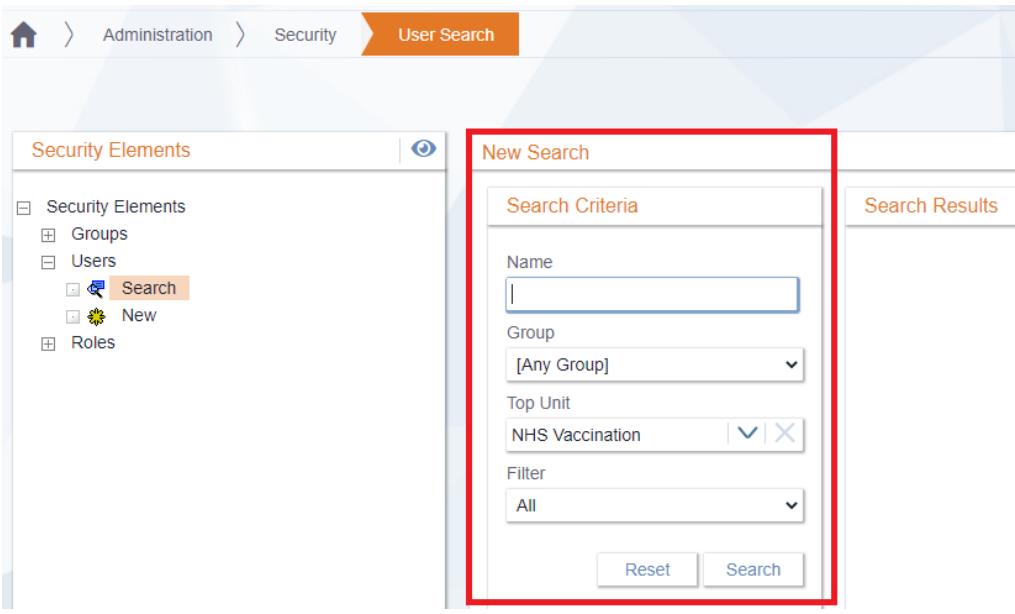

## <span id="page-5-0"></span>**Edit a user's profile**

Once you have found the user you are searching for using the **'search for a user'** form, you can edit there profile.

#### **Editing a user's profile**

1. Click on the name of the user that appears in the **Search Results** window. (This opens the screen which allows you to edit the user's details)

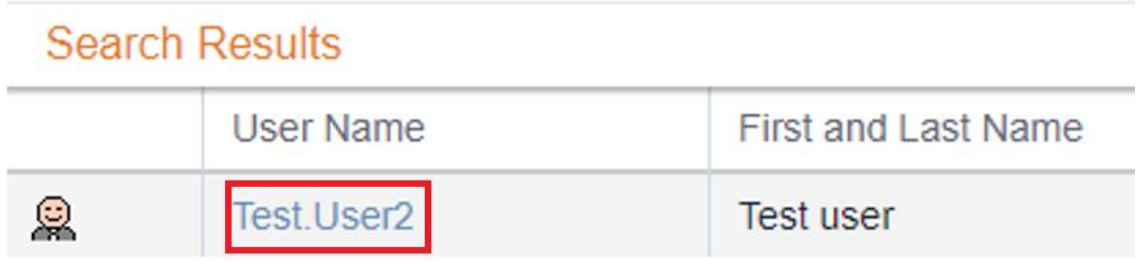

2. Edit the user's details. (Click **Save**)

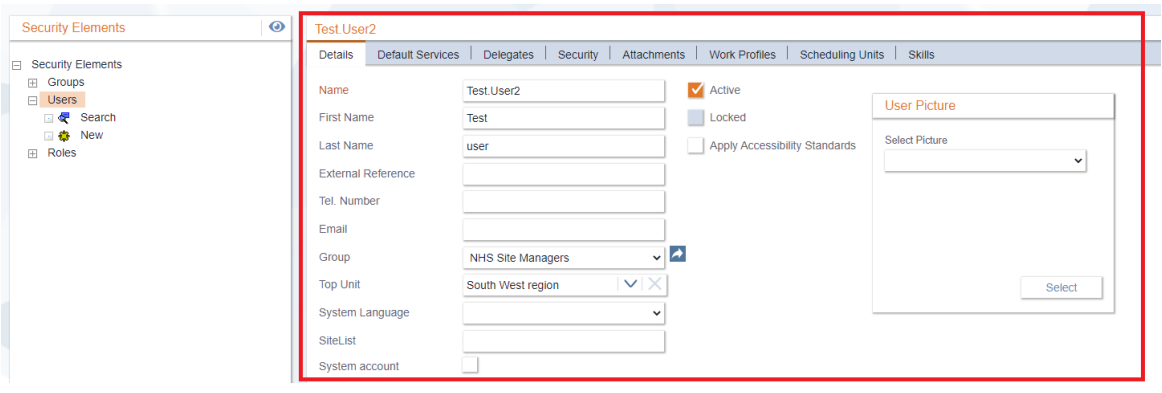

## <span id="page-6-0"></span>**Unlocking a user's account**

To unlock a user's account you will need to search for the user.

#### **Editing a user's profile**

- 1. Find the name of the user by following the **'Search for a user'** steps. (This opens the screen which allows you to edit the user's details)
- 2. Follow the steps in the **'Edit a user's profile'** section. (Once you have found and clocked on a user's name you can identify if their account is locked if the **Locked** checkbox is ticked)

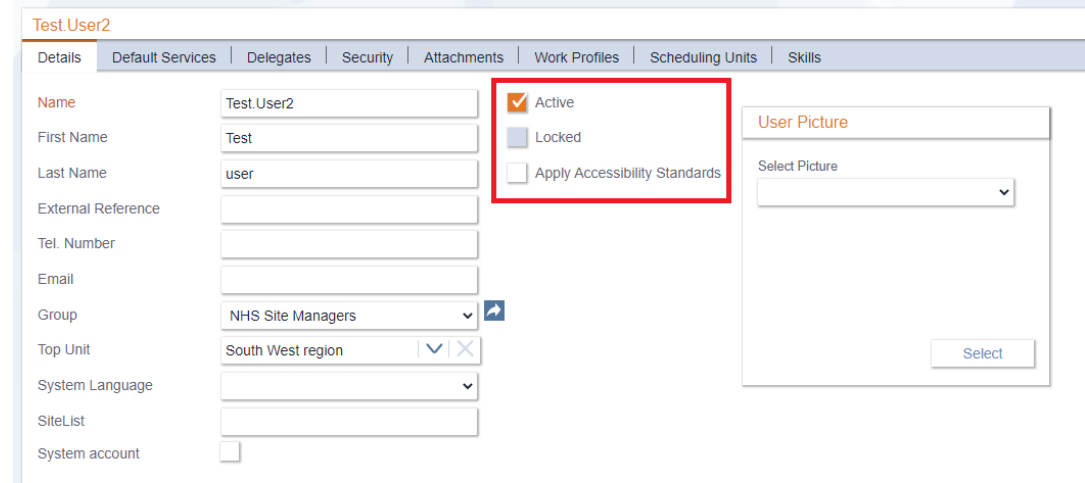

3. Select the **Security** tab and then click **Unlock Account**.

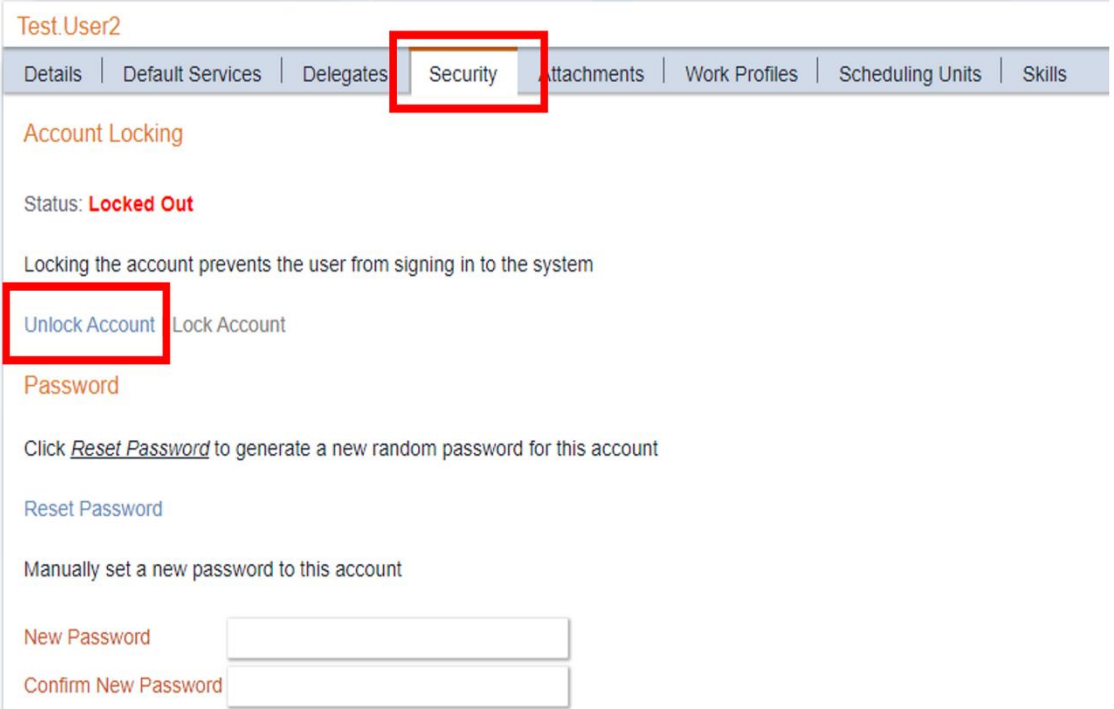

## <span id="page-7-0"></span>**Reset a user's password**

To reset a user's password, you will need to search for the user.

#### **Resetting a user's account password**

- 1. Find the name of the user by following the **'Search for a user'** steps.
- 2. Follow the steps in the **'Edit a user's profile'** section.
- 3. Follow the steps in the **'Unlock a user's account'** section. (You can reset a password in the same place as unlock a user's account)

In the **Security** tab you have the opportunity to reset a user's password.

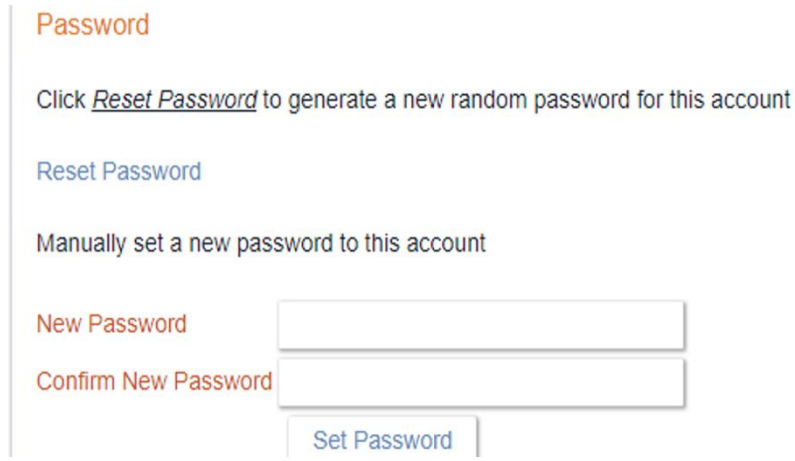

## <span id="page-8-0"></span>**Check a vaccine appointment**

- Go to<https://www.nhs.uk/book-a-coronavirus-vaccination/check/login>
- Enter your Q-Flow user name and password and click **Login**

Select the site at which you work then click **Confirm.**

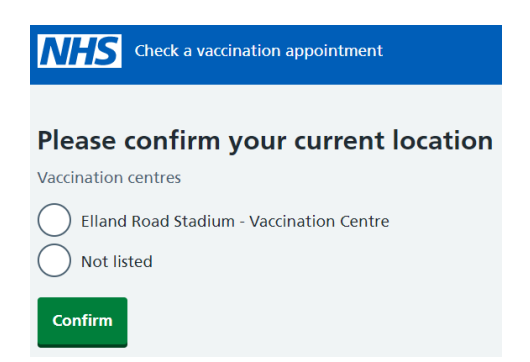

**For each person who arrives at the vaccination centre, you need to ask them for a booking reference.** You will now have a page with two options:

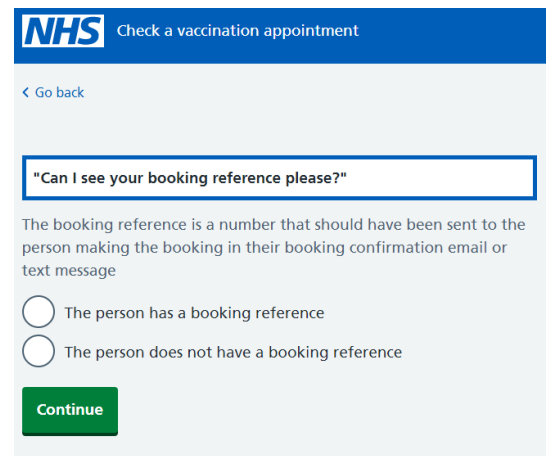

**Option 1** - **The person has a booking reference -** Select this option if the person has a booking reference. They will have been sent this via an email or a text, then select this option. Then click Continue. Enter the booking reference into the relevant field then click Continue again.

**Option 2** - **The person does not have a booking reference** - Select this option if the person does not have a booking reference, then click Continue. Enter their last name and date of birth, and then click Continue. This will bring up their appointment.

**The app only searches appointments for today and at the selected vaccination centre.**

**When you are done, remember to Log Out. This can be found at the bottom of any page on the app.**

## <span id="page-9-0"></span>**Manage your appointments**

As a site manager you can:

#### 1. **VIEW YOUR CALENDAR**:

On the left side bar select **Tools** > **Calendar**.

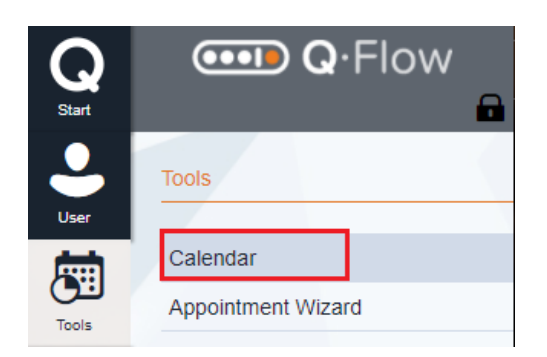

Change the view by clicking on the **Day**, **Week** or **Month** icon.

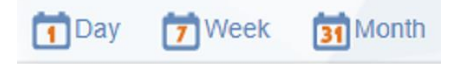

- 2. At the beginning of each day, **PRINT OUT THE APPOINTMENTS** for the day (in case of loss of internet access) PLEASE VIEW NEXT SECTION, 'PRINTING APPOINTMENTS'.
- 3. **VIEW THE DETAILS OF BOOKED APPOINTMENTS** (shown as green in the calendar).

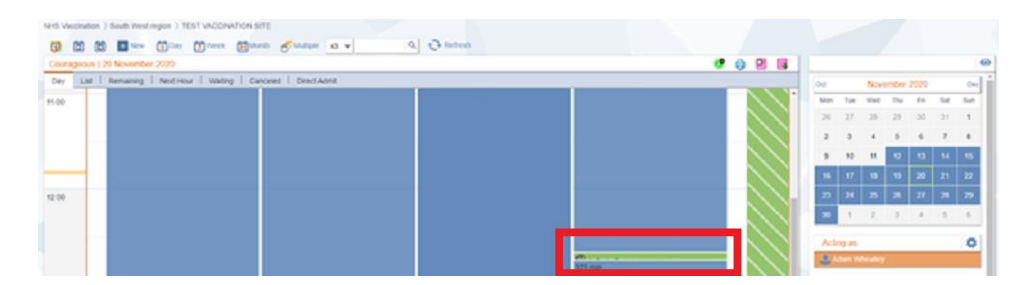

Left clicking in their entry to:

- a. view appointment details,
- b. enqueue (check patients in)
- c. view the customer record (patient record), including **Appointment Plans** (appointments for the 2 doses)

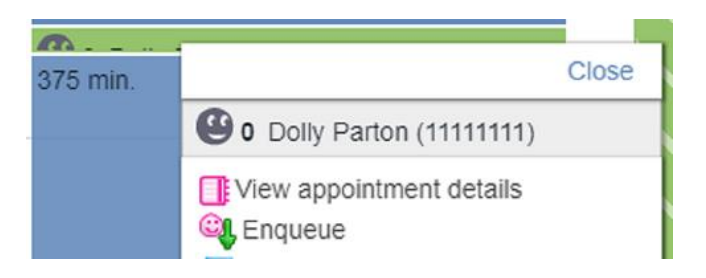

You will be able to view important patient information:

- Name
- Personal ID
- Contact information
- Service (vaccine they are scheduled to receive)
- Date and Time
- Customer status (a black smiley face icon means the patient is expected to arrive, a green smiley face means the patient has arrived for their appointment)
- Case ID (booking reference)

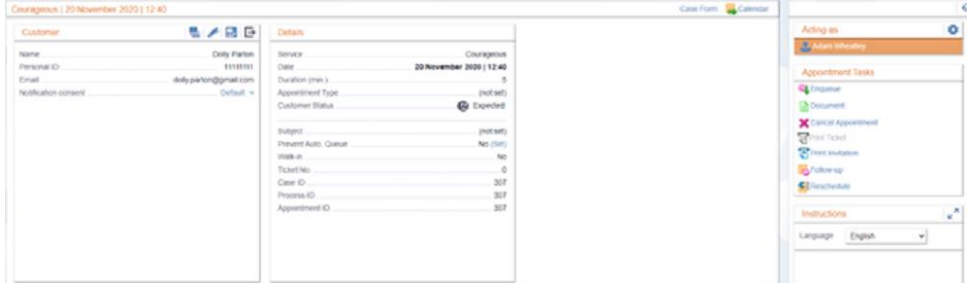

#### 4. **CANCEL AN APPOINTMENT.**

On the right hand side of the patient screen, there is a menu called **Appointment Tasks**. 1. Select **Cancel Appointment**.

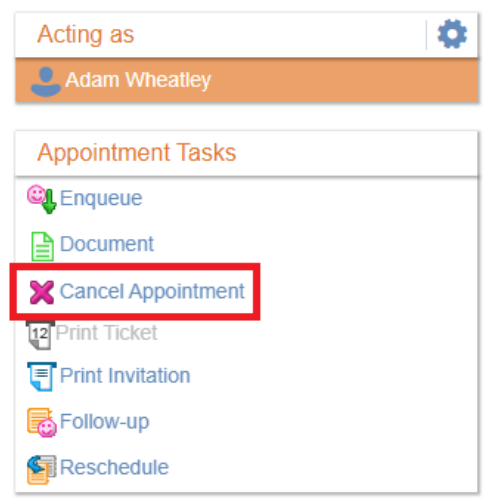

2. When the **Cancellation screen** opens, select **Cancelled by site** in the **Cancellation Reason** drop down box, and click **OK**.

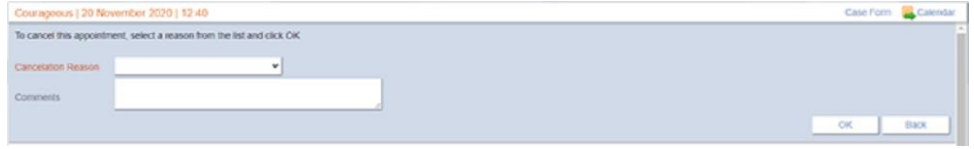

**\*** If you are cancelling someone's first dose appointment and they have an appointment booked for their second dose, you'll have the option to **cancel all appointments in the plan.**

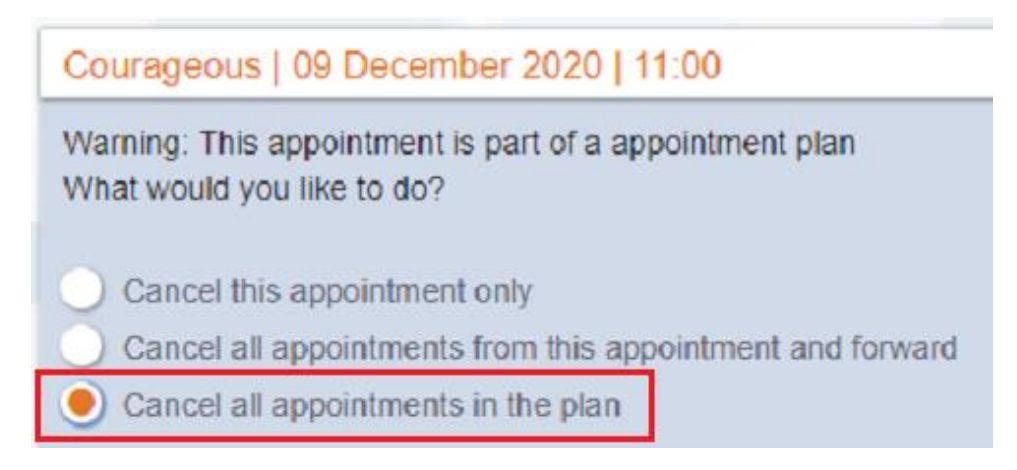

If cancellation is successful, a green confirmation box will appear.

If the **patient's contact information** on the appointment details screen includes:

- **Email address or mobile telephone number** -> they will automatically receive a notification telling them about the cancellation.
- Only includes a **landline telephone number** -> someone at the site will need to phone the patient to confirm the cancellation.
- **No contact** -> there is no way to tell the patient about the cancellation and they will most likely turn up for their appointment.

## <span id="page-12-0"></span>**Printing Appointments**

It is important to print out your calendar at the start of each day as it serves as a backup in case you lose access.

1. Select the **print** icon located above the calendar.

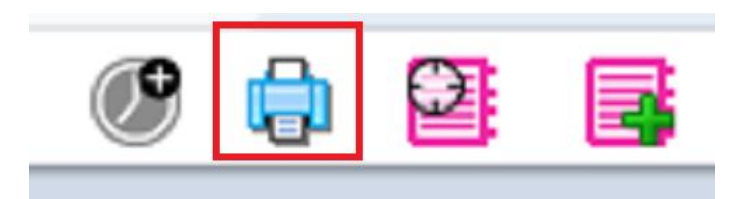

- 2. Select your printout type from two options:
	- Appointments only
	- Print entire calendar

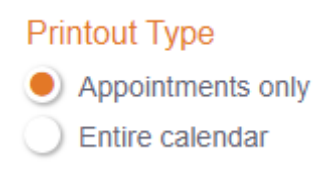

3. Select your boxes for the information you wish to include in the included information list, we recommend selecting all for a comprehensive print out.

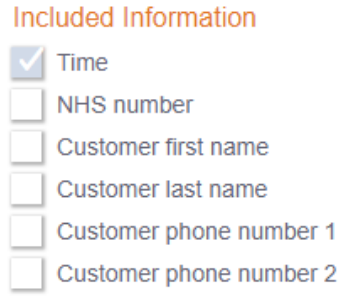

4. Select the print button to open a new screen with a complete list of appointments for the selected date.

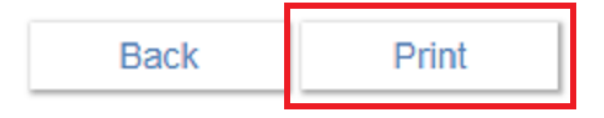